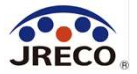

# RaMS (ラムズ)

Refrigerant Management System(冷媒管理システム)

## 点検技術業者のための 簡単利用ガイド

Feb.2024

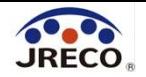

目次

## • システムの利用・業者登録 3 • 利用料金精算方法 10 • 充塡・回収作業を伴わない ログブックへの点検・整備作業の登録 14 • 簡易点検の入力 22 • ログブックの更新(1件ずつ) 26 • その他 ・登録情報の変更・編集 29 ・利用料金(ポイント) 32

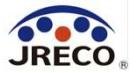

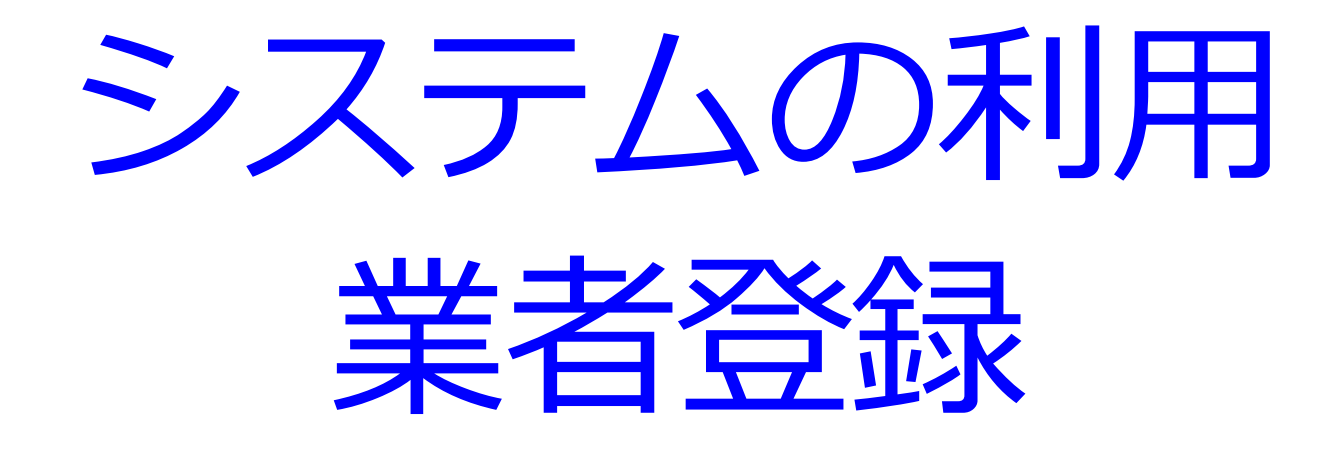

- · RaMS(冷媒管理システム)へのアクセス。
- ・システムを利用するには最初に業者(=利用者)登録が必要。

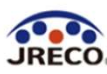

#### システムへのアクセス

 $\Delta$ 

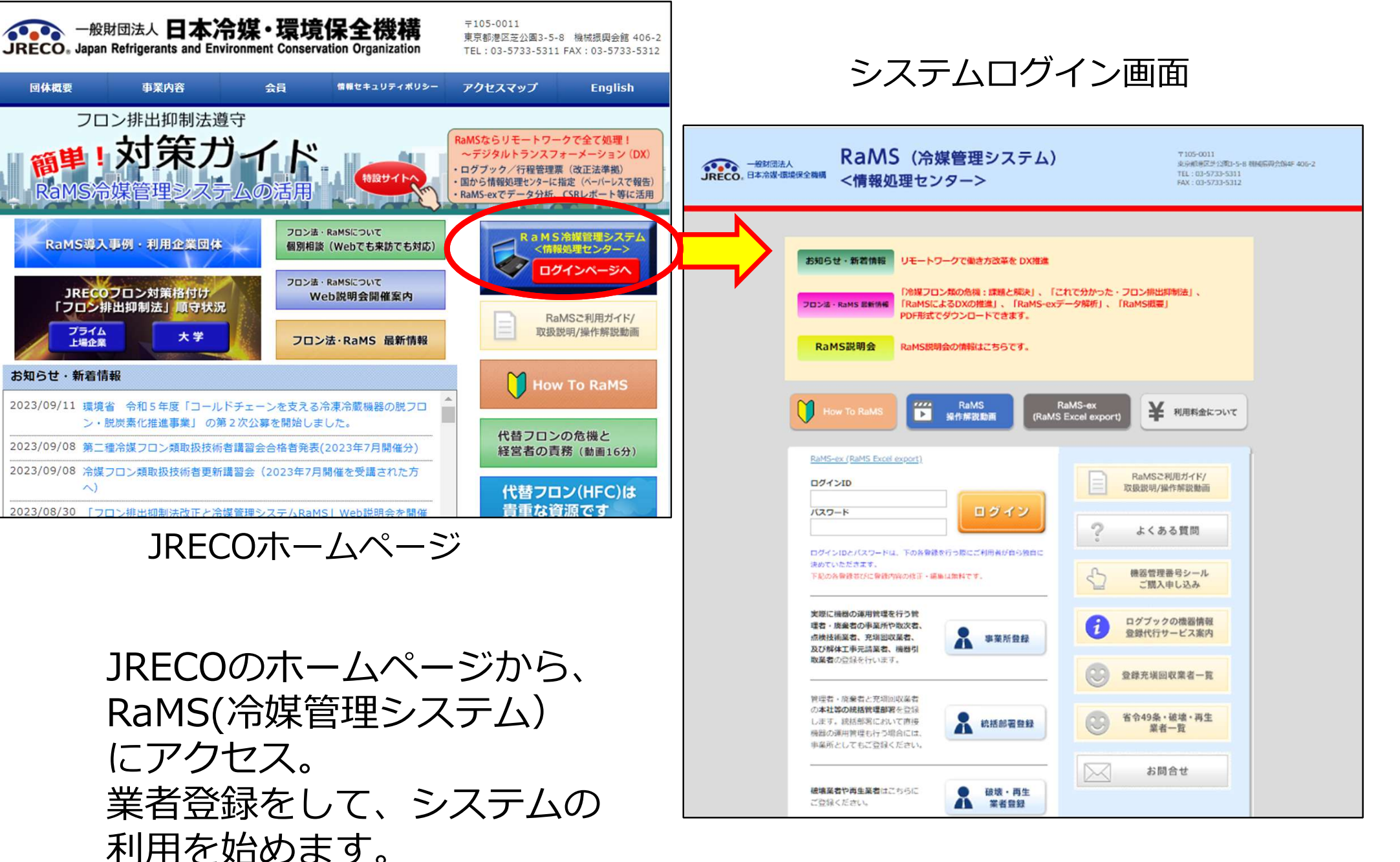

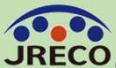

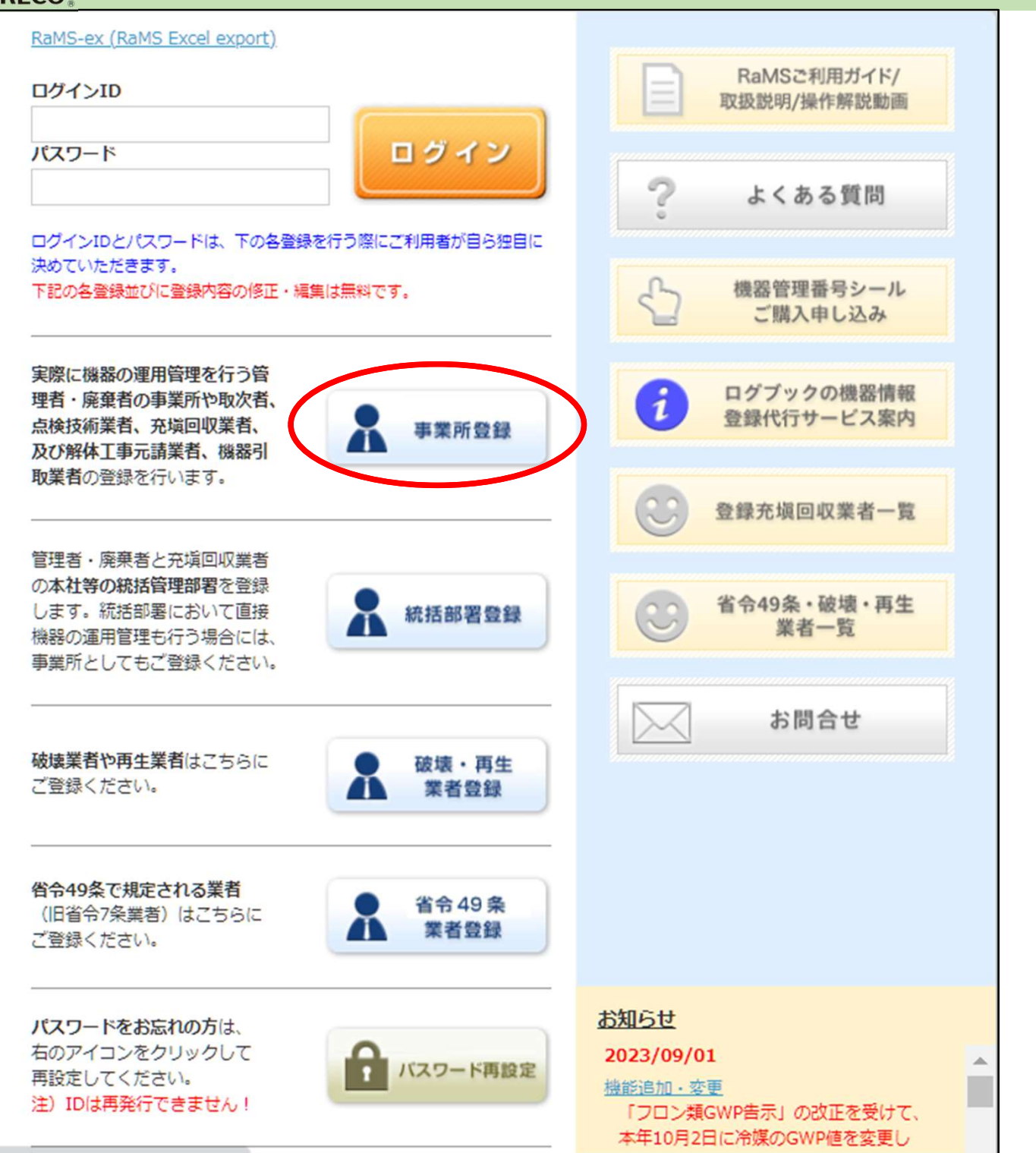

ログイン画面の 『事業所登録』をクリッ クします。

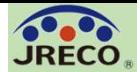

#### 業者登録

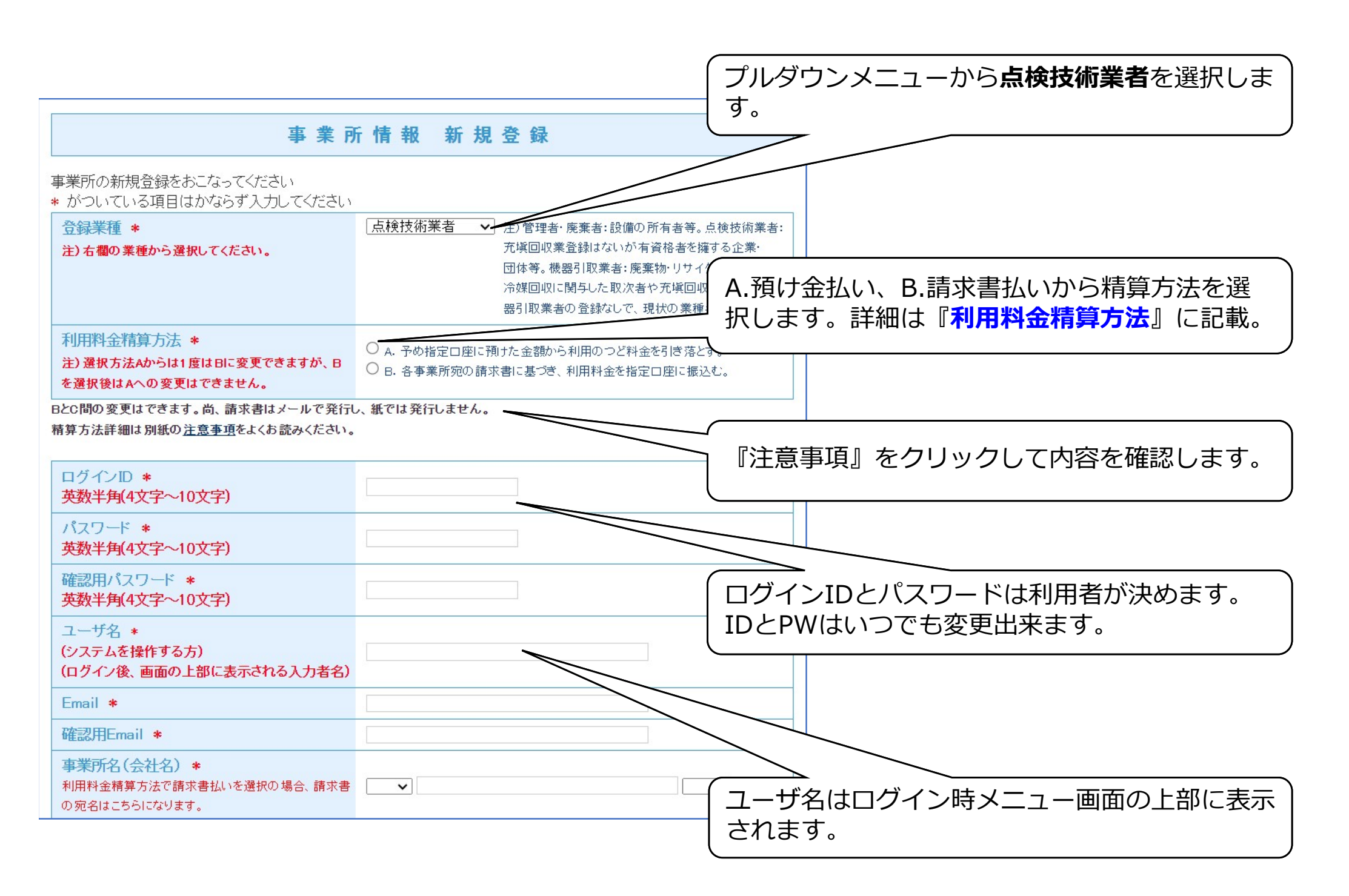

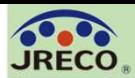

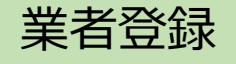

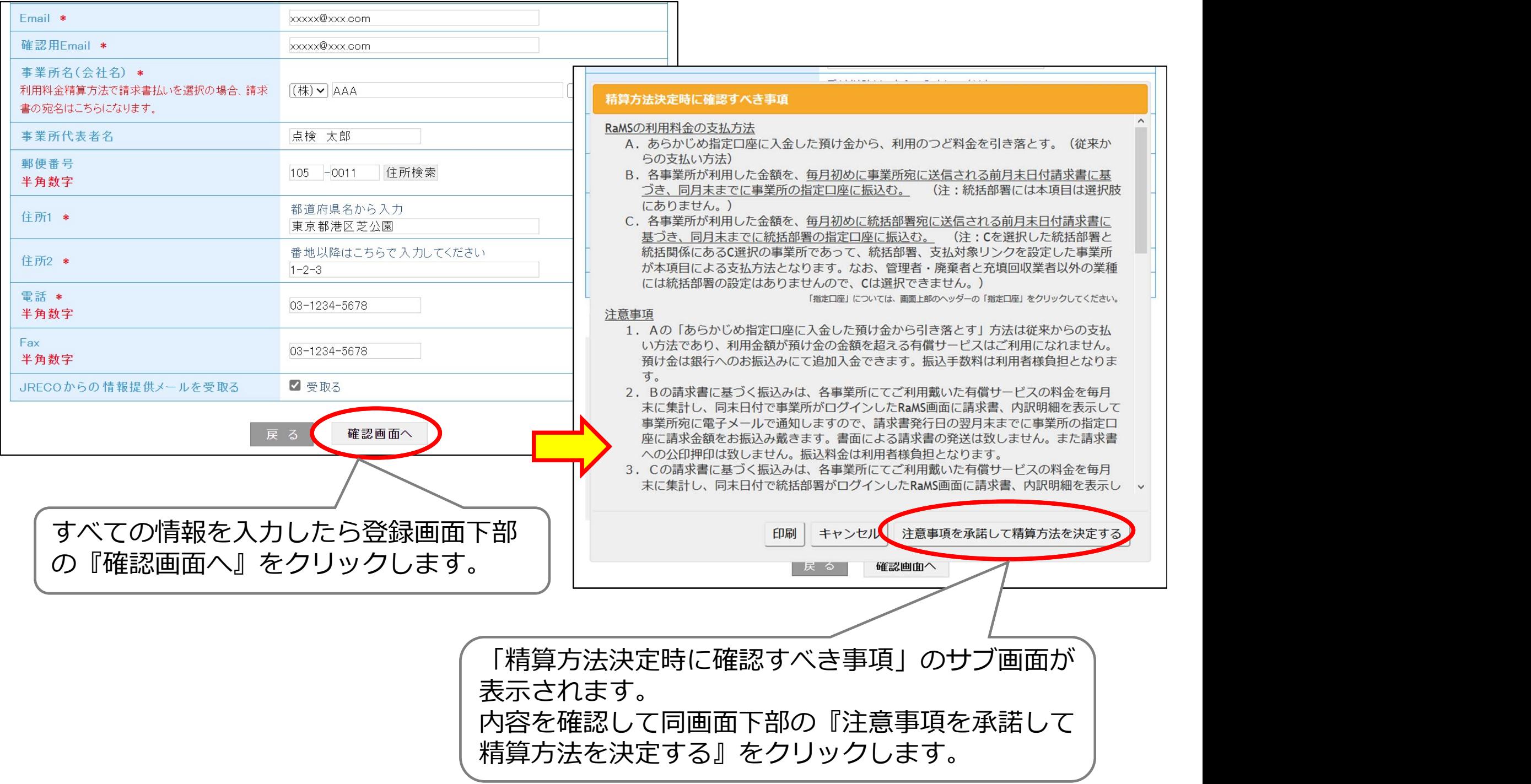

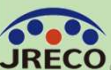

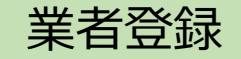

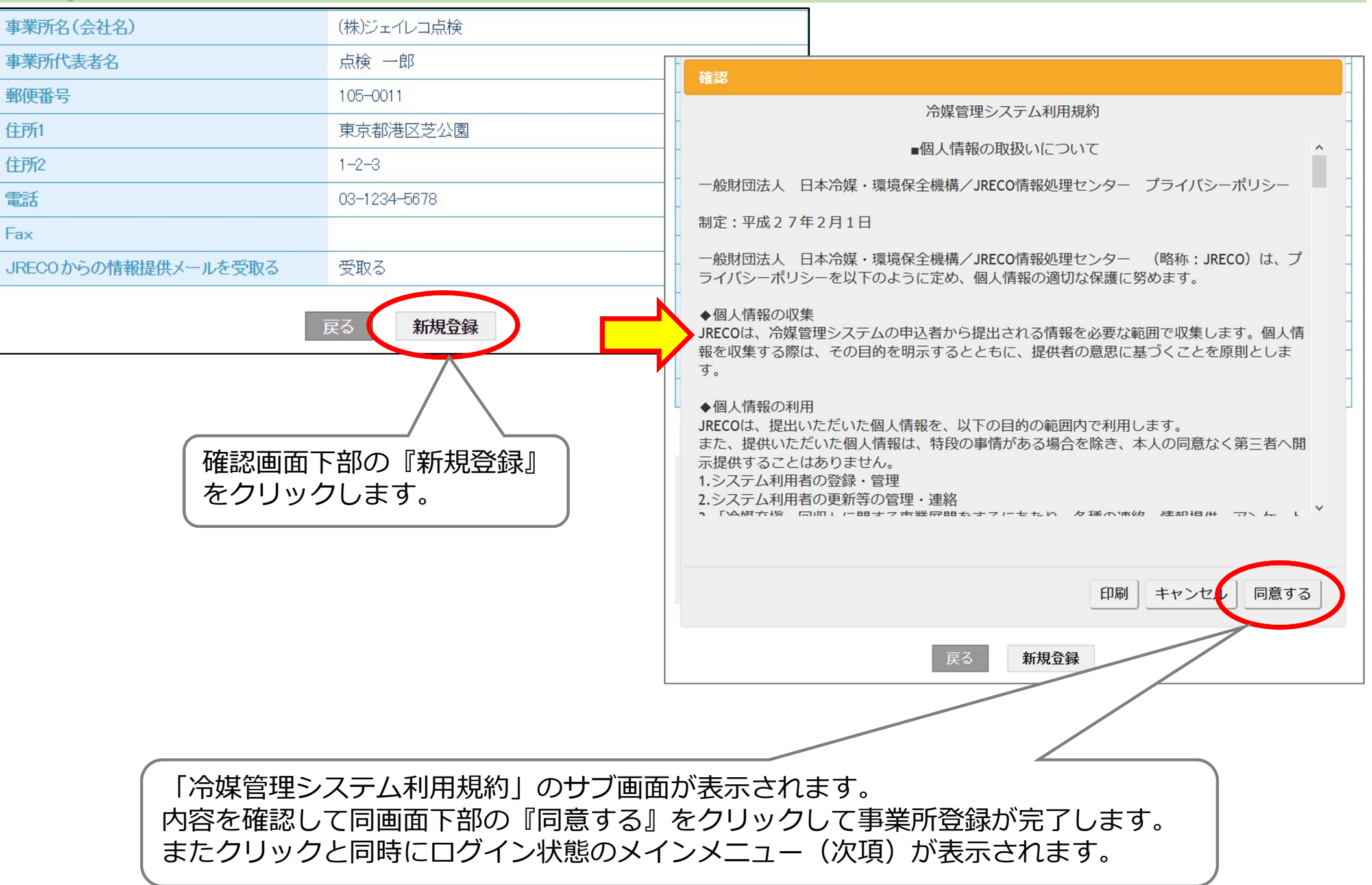

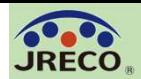

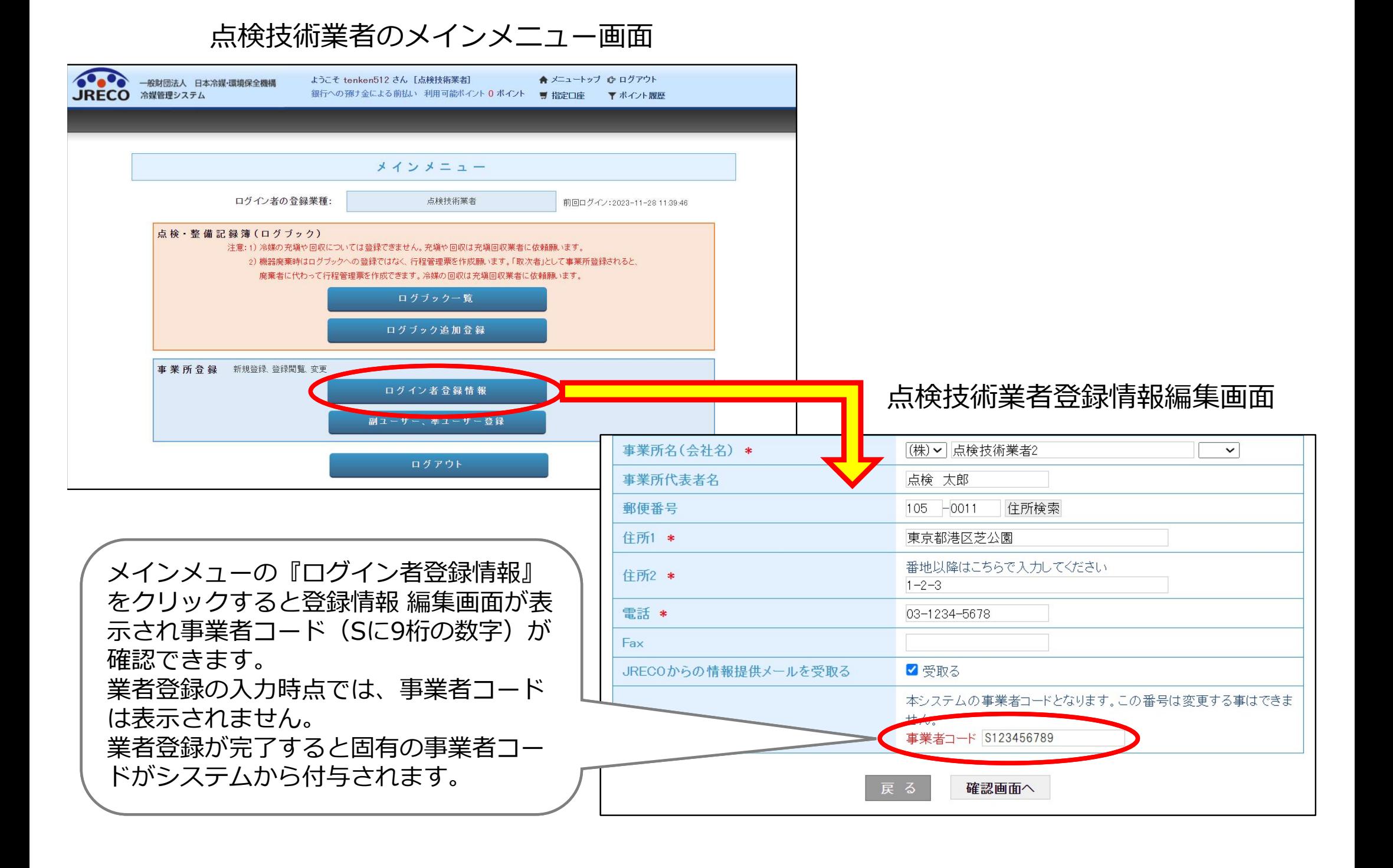

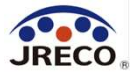

# 利用料金精算方法

## A. 預け金(ポイント)による精算方法 B.事業所宛て請求書による精算方法

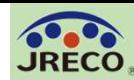

#### 事業所情報 新規登録

事業所の新規登録をおこなってください

\* がついている項目はかならず入力してください

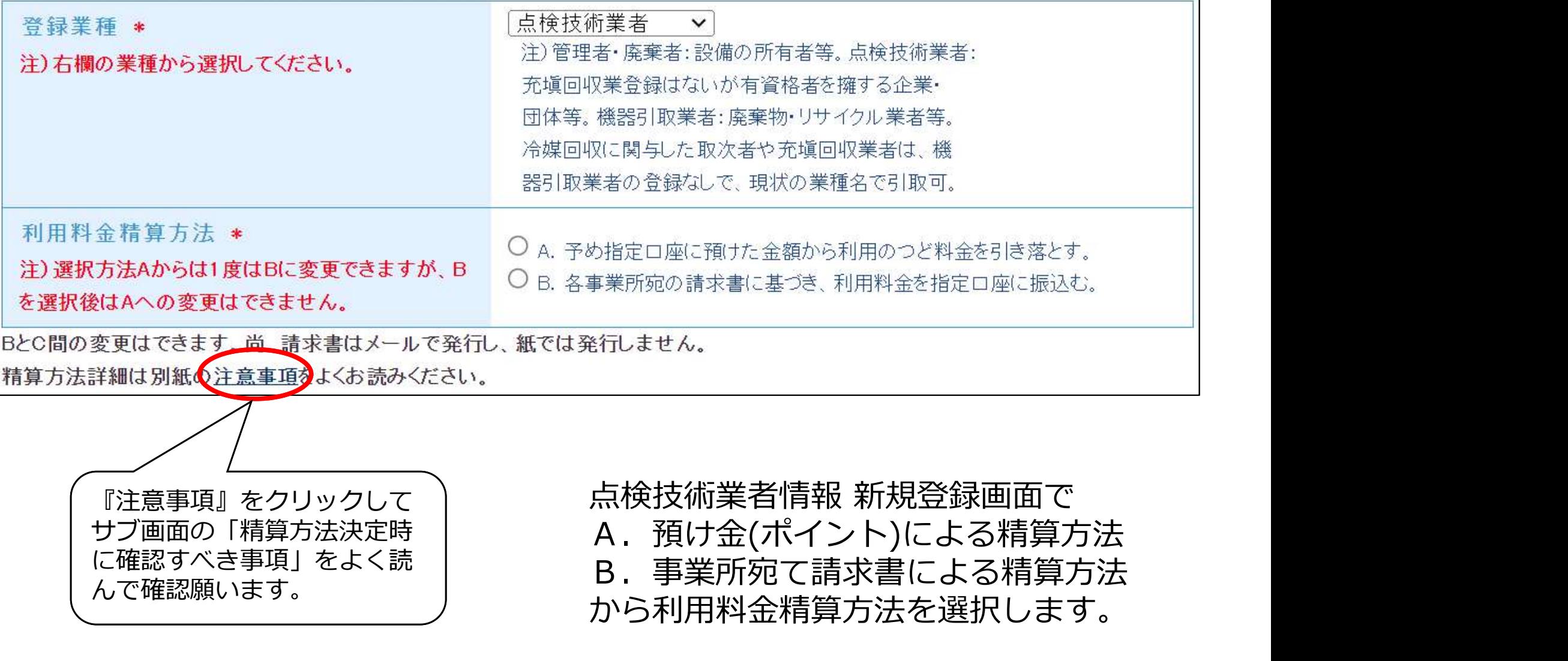

精算方法詳細は別紙の注意事項すよくお読みください。

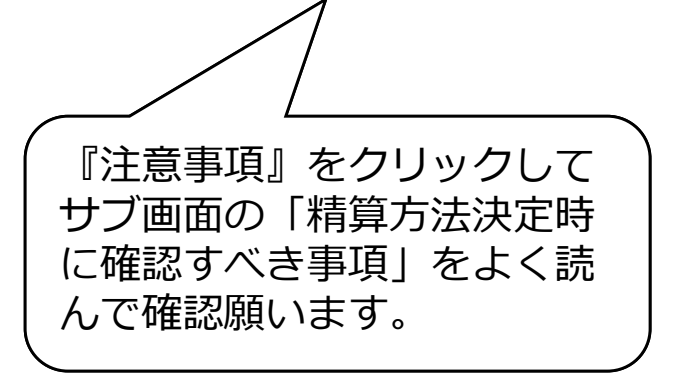

『注意事項』をクリックして サブ画面の「精算方法決定時 A.預け金(ポイント)による精算方法 に確認すべき事項」をよく読 B.事業所宛て請求書による精算方法 から利用料金精算方法を選択します。

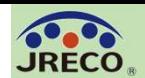

A.預け金による精算方法 予め指定口座に預けた金額(ポイント:1ポイント=1円)から利用のつど料金 を引き落とす精算方法です。 メインメニュー上部の『指定口座』をクリックすると預け金の振込先口座情報 が表示されますので、この指定口座に預け金を入金します。 この口座はログインしている事業所専用の口座です。 自動引き落とし、他社への振込、振替などには利用出来ません。 ようこそ tenken512 さん [点検技術業者] ップ 心 ログアウト -船財団法人 日本冷媒・環境保全機構 JRECO 冷媒管理システム 銀行への預け金による前払い 利用可能ポイント 5000 ポイン ■ 指定口座 ▼ ポイント履歴 メインメニ 指定口座情報 ログイン者の登録業種 預け金による精算方法(A)では本口座に預け金をお振込みください。 RaMSのシステム画面には1ポイント=1円で表示されます。 現在利用可能な ) | <sup>(第64</sup>) \*\*\*\*\*\*\*\*\* ポイント(残高)が 表示されています。 ) は トランプ International Activity Activity Activity Activity Activity Activity Activity Activity Activ<br>
コールスプレーニングサイトのためお振込み できません) 口座番号 1234567 システムには午前10時と | 『『『『『『『『』』』 『『『』』 『『』 預かり金の返却も 午後4時に入金情報にもと できます。 づきポイントが入ります。 午前9時に入金しておけば、 当日の伝票作成が可能です。  $\text{min}$  2000 minital distribution  $\text{min}$ 分を引き

12

人返金振込

動いり金返却

落とさせていただきます。預け金の返却をご希望の場合は、右下のボタンをクリッ

口座を記入すれば、表示ポイントに相当する金額から手数料500円を差引いて返金したます。

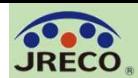

B.事業所宛て請求書による精算方法 事業所宛の請求書に基づき、利用料金を指定口座に振込む精算方法です。 利用月末日付けで請求書(pdf)が発行され、翌月1日に通知メールに添付され 届きます。 請求書による事業所後払い 当月利用実績 0 ポイント ■ 指定口座 ▼ 利用実録 **IRECO** \*\*\*\*\*\* メインメニューの『請求書ま たは未入金(不足金)通知』を クリックすると、請求書やそ レーマーマーマー ファイル ファイル しょうしょう の明細等が閲覧できます。 メインメニュー 添付ファイルとして請求書が付いています。 前回ログイン:2023-10-2015:23:14 注)明細書はメールへの添付はしません。 請求書番号: JS-RA-1234-12345  $\mathbb{R}$  1 $\vee$  $I(h\nu-$ 請求書発行通知】 請求書 日本冷媒·環境保全機構 < abcdef @jrec  $\mathbf{Q}$  $\rightarrow$   $\cdots$  $o.$ or.jp $>$ ジェイレコ点検 様 2023年10月31日 2023/10/01(日)8:00 (S123456789) 一般財団法人 日本冷媒 環境保全機構 invoice.pdf 〒105-0011 東京都港区芝公園3-5-8 517 KB TEL 03-5733-5311 登録番号: T5010405009795 ジェイレコ点検 様 今回ご請求金額 ¥10,560 (内消費税 10%: ¥960) 2023年10月における冷媒管理システムRaMSの利用料金を請求いたします。 請求書は本メールに添付すると共に、内訳書を含めてRaMS画面に表示します。 振込み口座 XXXXX 銀行 XXX 支店 (店番号 XX) 普通口座 1234567 請求金額を請求書記載の口座に、利用月の翌月末日までにお振込みください。 口座名:一般財団法人日本冷媒・環境保全機構 ▼ 2023年10月ご利用分請求書 【カナ表記:ザイ) ニホンレイバイカンキョウホゼンキコウ】 2023年10月における冷媒管理システムRaMSの利用料金として、下記の通り請求申し上げます。 上記の銀行口座に、2023年11月末日までにお振込みをお願い致します。 このメールは配信専用のアドレスで配信されております。 なお、振込手数料は利用者様のご負担とさせて載きます。 このメールを一般財団法人 日本冷媒・環境保全機構に返信頂いても、返信内容の確認およびご返答ができません。 あらかじめご了承ください。 当月請求金額 ¥10.560 (内消費税 10%: ¥960) \*本資料の画像に表示されている利用料金のポイントおよび 一般財団法人 日本冷媒·環境保全機構 〒105-0011 金額はすべて仮のもので実際の利用料金とは異なります。 東京都港区芝公園3-5-8 機械振興会館4F 406-2 注意 1. 書面による請求書や未入金 (不足金) 通知は発行致しません。 TEL: 03-5733-5311 2. 領収書は、銀行発行の振込明細書をもって代えさせて戴きます。 e-Mail contact@jreco.or.jp 3. 請求書内訳や過去の請求書はシステムログイン後のメインメニュー画面からご確認戴けます。 返信 転送

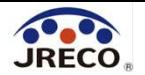

## 充塡・回収作業を伴わない ログブックへの 点検・整備作業の入力

管理者が利用しているログブック(点検・整備記録簿)に 点検・整備時のデータを記録し、履歴として保存します。

【注意】

(1)冷媒の充塡や回収については登録できません。充塡や回収は充塡回収業者 に依頼願います。

(2)機器廃棄時はログブックへの登録ではなく、行程管理票を作成願います。 「取次者」として事業所登録されると、廃棄者に代わって行程管理票を作成でき ます。冷媒の回収は充塡回収業者に依頼願います。

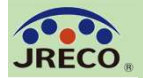

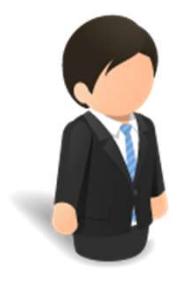

## 整備の依頼からログブックへの データ登録完了までの流れ

#### ちゅうしょく しゅうしょく しゅうしょく しゅうしょく しゅうしょく

①管理者が点検技術業者に点検・整備を委託する。 ②点検技術業者がログブックに点検・整備のデータを入力する。 ③システムから管理者に入力データの登録承諾依頼メールが 自動送信される。 ④管理者は点検技術業者の入力したデータを確認し、承諾を行う。 ⑤点検・整備のデータがログブックに登録される。

⑥システムから点検技術業者に管理者が承諾した旨の確認

メールが自動送信される。

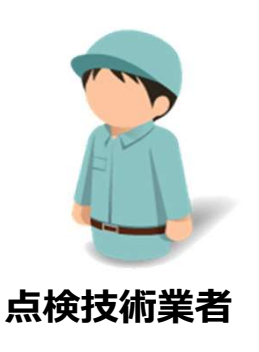

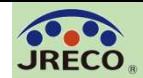

# 管理者から機器の整備を委託されます。 <del>点検・整備データの登録(整備の委託)</del><br>管理者から機器の整備を委託されます。<br>当該機器の機器管理番号12桁と管理者の事業者コード(H… )<br>を確認します。 を確認します。

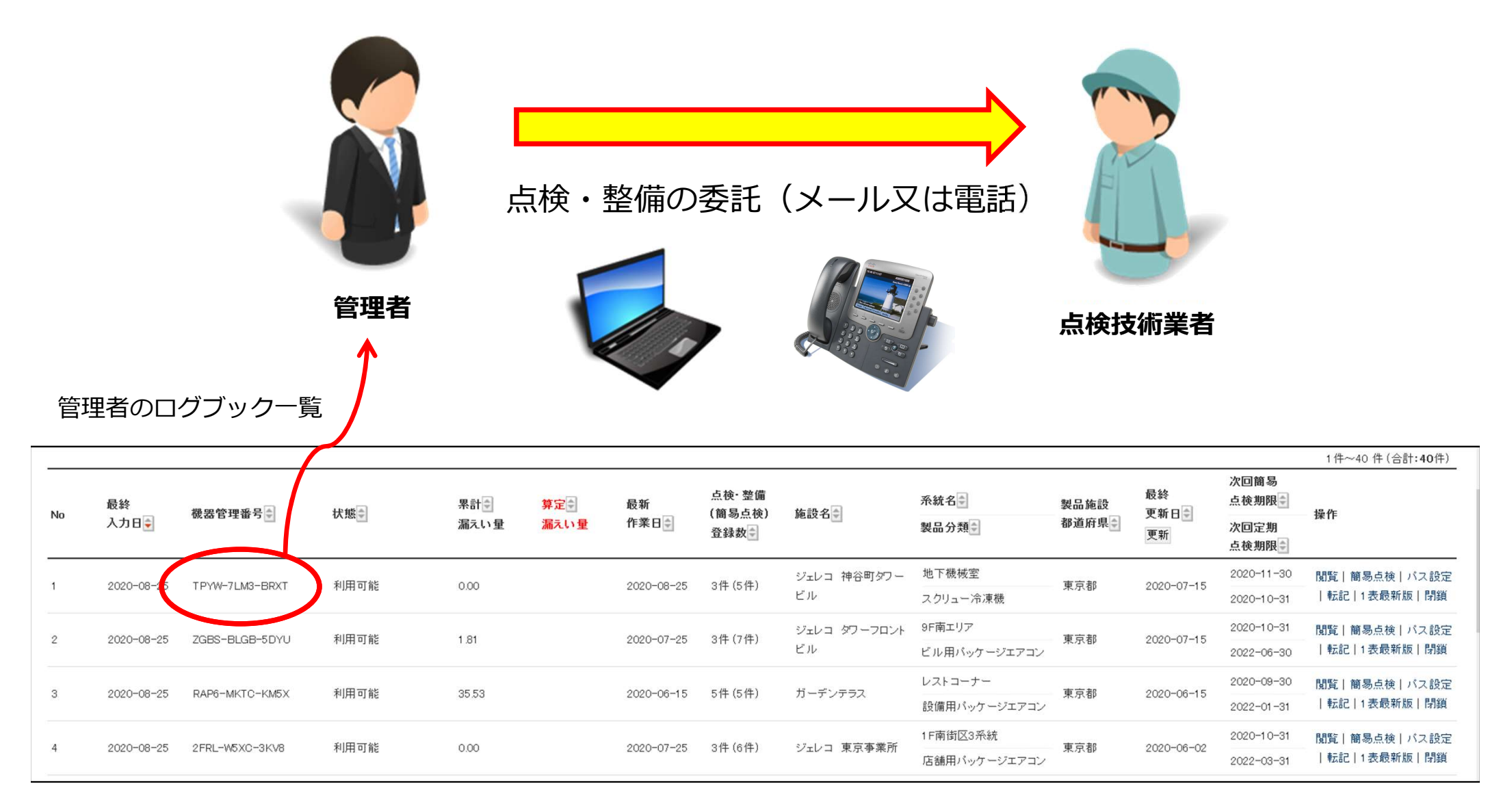

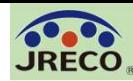

#### 点検・整備データの登録(管理番号入力から) インスタック 17

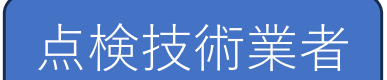

点検技術業者 整備の委託を受けた点検技術業者は、RaMSにログインしてメインメニューの 『ログブック追加登録』をクリックし、登録方法選択画面で「ログブック」を 選択します。

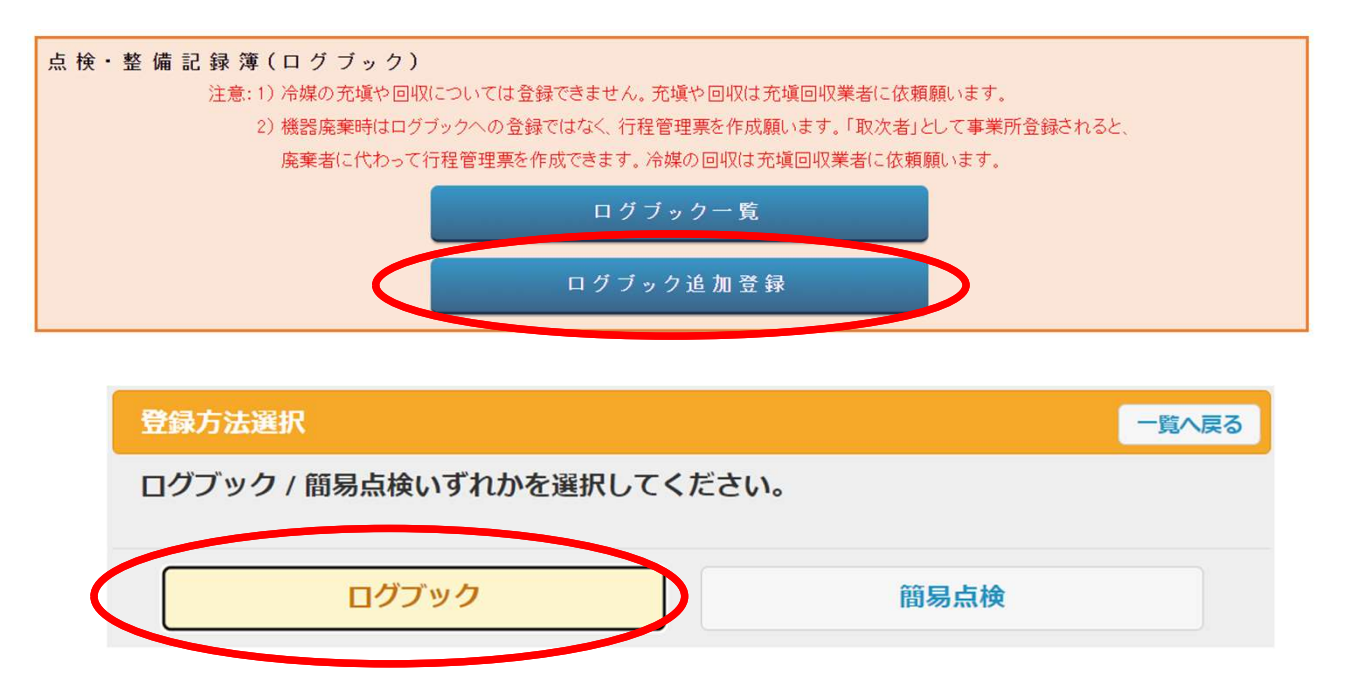

管理者から伝えられた12桁の機器管理番号を入力して該当する機器のログブックを 開き、点検・整備データを登録します。

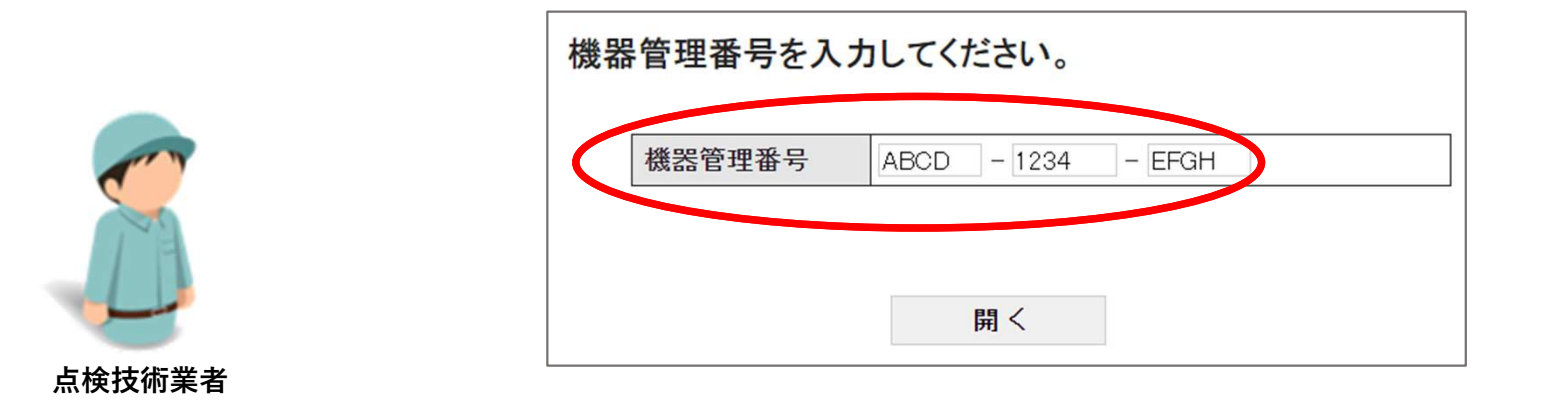

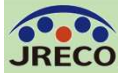

#### 点検・整備データの登録(点検技術業者によるデータ入力) 18

冷媒漏洩点検·整備記録簿 2023年4月1日 ~ ----年--月--日  $\bigoplus_{\alpha\in\mathbb{N}}\bigoplus_{\alpha\in\mathbb{N}}\bigoplus_{\beta\in\mathbb{N}\atop{2\colon\beta\neq 0}}\bigoplus_{\beta\in\mathbb{N}\atop{2\colon\beta\neq 0}}\bigoplus_{\alpha\in\mathbb{N}\atop{2\colon\beta\neq 0}}\bigoplus_{\beta\in\mathbb{N}\atop{2\colon\beta\neq 0}}\bigoplus_{\beta\in\mathbb{N}\atop{2\colon\beta\neq 0}}\bigoplus_{\beta\in\mathbb{N}\atop{2\colon\beta\neq 0}}\bigoplus_{\beta\in\mathbb{N}\at$ 機器管理番号 ABCD-1234-EFGH 星级杂争  $-20$  $\overline{a}$ ・\*\*:下で、\*\*などは本記録簿への登録は不要です。代わりに行程管理票を作成し、最初に機器管理番号を入力してください。 4: 前項要領で行程管理票を作成しなかった際は一覧画面で閉鎖操作をしてください、管理番号の転用 再利用はできません. 入力した機器管理番号のログブックが 1. 第一種特定製品の管理者・施設・製品情報 …管理者がログインすると 1表に管理者答録情報が自動記入されます。また充塡同収業者がログイ 入力した業者が承諾依頼時に変更・許正を行った1表中の欄は、赤色の极で示します。 表示されます。 (株)JRECO管理座棄 (株)JRECO管理座棄本社 法定管理者 事業者 施設管理者 H123456789 (本社等)  $\equiv 105 - 0011$  $\pm 105 - 0011$  $k$ 東京都港区芝公園123 名·住所 東京都港区芝公園123 JRECO管理库棄 ▼ ←ブルダウンメニューから選択 ジェイレコ工業 施設名称 系统名 設備製造者 または手書き入力で訂正可能 会社情報から取得  $\overline{7}$  105  $-0011$ 住所検索 設置年月日  $2023 - 4 \times 1 \times$ 東京都 > 施設住所 分類 ビル用パッケージエアコン  $\overline{\mathbf{v}}$ 住所1 港区芝公園 住所2123 代表電話 03-1234-5678 用途 空調用  $\overline{\mathbf{v}}$ 製造番号 123 使用 機器管理<br>従事者 圧縮機の原動機 機哭 方理 管理者· 廃棄者1 同左雷話 03-1234-5678 の定格出力 kW test123@test.mail  $R11$ 使用 出荷時初期  $E$ -mail 12.00 冷媒 GWP: 4660 充填量 kg 追加送信E-Mail: 備考 機器廃棄の場合は本記録簿への登録は不要です。代わりに行程管理票を作成し、最初に機器管理番号を入力してください。 2. 漏洩点検・整備、回収・充填記録<br>…充填冷糊が1表の使用冷媒と相違するとエラーとなります。 ー旦回収して作業後にその冷媒を再充塡した量は「戻し充塡量」に、新たな冷媒を充塡した量は「追加充塡量」に記入して下さい。 「破壊・再生・保管量」は「回収量」から「戻し充塡量」を引いた量で、自動計算されます。数値が0以外の際に表示される口をそのまま残せば、処理用の行程管理票が自動作成されます。(無料) 呼出点検や整備後点検等をもって定期点検に代える場合は、「点検・整備区分」を「定期点検」としてください。 定期点検で簡易点検も兼ねる際は、簡易点検記録も記入して下さい。記入しないと次回期限が表示されません 2表に点検・ 占检结里\*  $\overline{\mathsf{v}}$  $\overline{t}$ il.  $\overline{\phantom{0}}$ 整備データをく 直ちに修理困難な場合はその理由 修理予定日  $-$ 入力します。 代表電話 作業担当者\* 資格者証番号  $\overline{7}105 - 0011$ (株)点検技術業者51 abc12345@mail.com  $03 - 1234 - 5678$ 点検 太郎 東京都港区芝公園123 実施作業は2表の内容に相違ありません。 作業請負者責任者確認\*: 点検 太郎  $\Rightarrow$ 管理者承諾: 一覧へ戻る 確認面面へ 一時保存 入力が完了したら『確認画面へ』を …確認画面を表示すると自動計算されます。「初期総充塡量」は出荷時初期充塡量と設置時追加充塡量の合計で、「合計充塡量」には 3. 冷媒の充塡、回収状況 「合計排出量」は「合計充填量」と「合計回収量」の差です。 クリックして入力内容を確認、問題 充填冷媒 (参考) 温暖化係数 初期総充填量 kg 合計充填量 kg 合計回収量 kg 合計排  $\sim$ **page** がなければ『承諾依頼』をクリック 4. 点検·整備、充塡·回収履歴 …2表に記入された内容が自動転記されます。但し作業請負者情報は表示されません。充塡量は、戻し充塡と追加充塡の合計1 して管理者に承諾依頼します。。  $\tau$ 伝票 回収量 充填量 状態 点検内容 点検結果 漏洩 故障原因 漏洩· 作業年月日 点検·整備区分  $kg$  $kg$ 出荷時初期充填量 12.00 完了 A001 問覧  $2023 - 11 - 27$ 設置時追加充填量  $300$ 点検技術業者確認画面へ 一時保存 ベージトップ▲

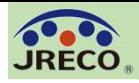

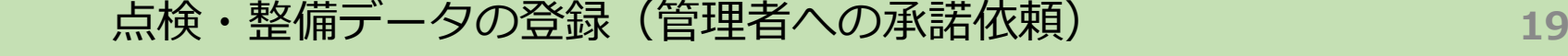

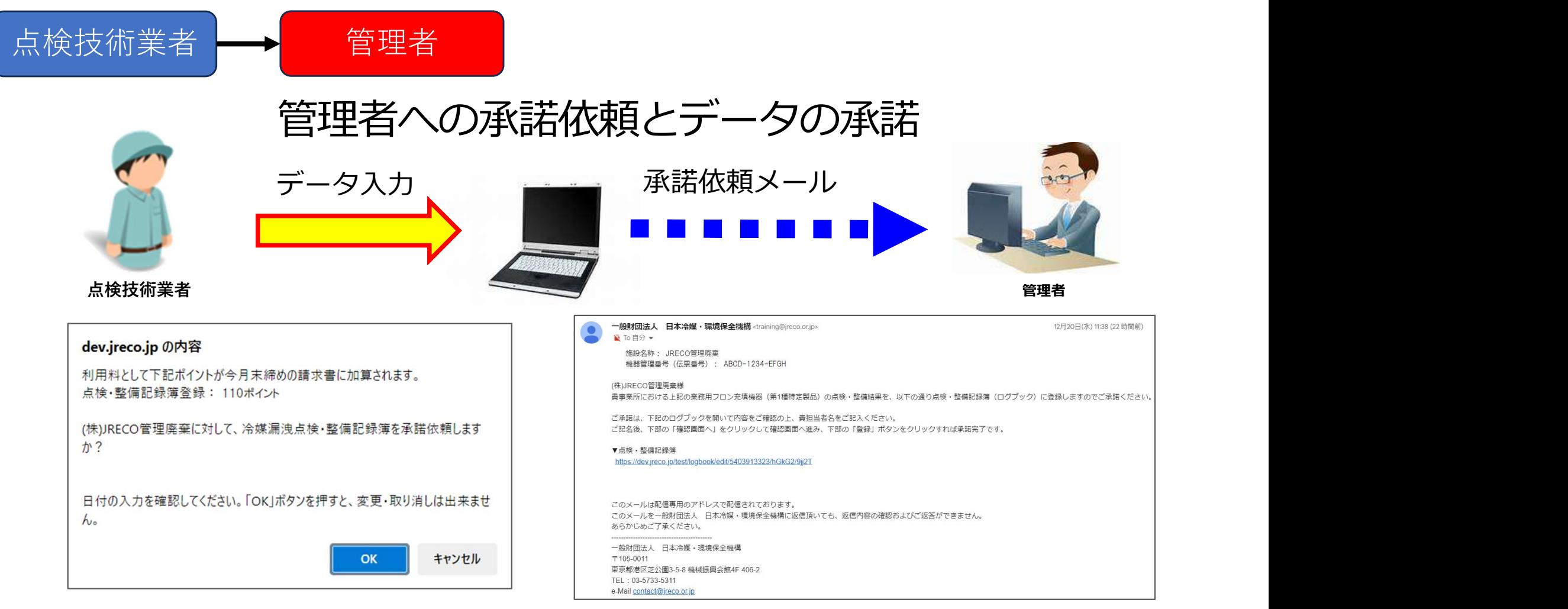

点検技術業者が『承諾依頼』をクリックして、管理者の承諾を求めるときに点検技術業者 のポイントが消費されます。

同時にシステムから管理者宛に承諾依頼のメールが自動発信されます。 管理者は、メールのURLからシステムにログインしてログブックを閲覧、登録内容を確認 して承諾欄に記名、承認します。 管理者がデータの承諾をしないとログブックには登録されたことにはなりません。

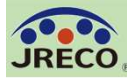

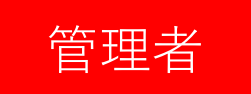

#### 管理者による登録内容の確認と承諾

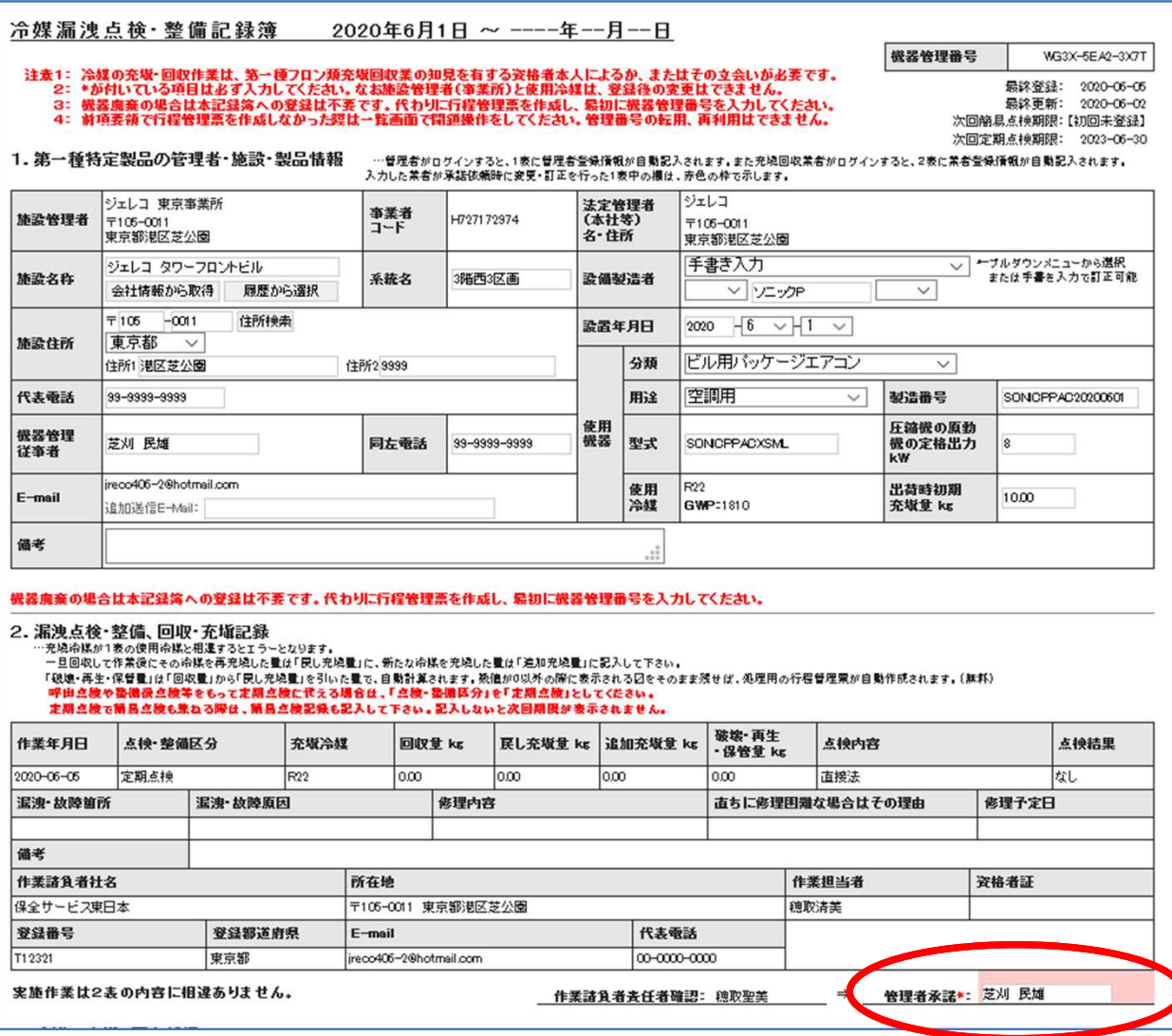

管理者は、登録内容を確認して 2表の管理者承諾欄に記名し、 確認画面から『登録』をクリッ クします。 承諾通知が充塡回収業者へ自動 的に送られます。

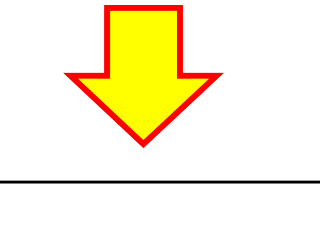

ログブックへの データ登録完了

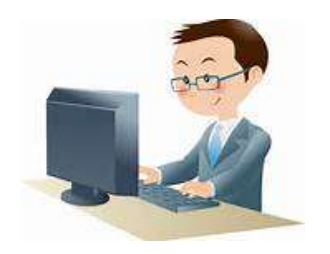

管理者

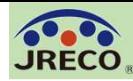

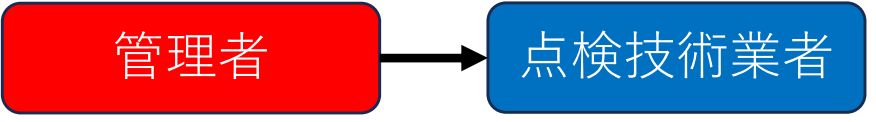

### 点検技術業者への登録承諾通知 ログブックへの登録完了メール

管理者が承諾すると、システムから点検技術業者と管理者へ「点検・整備記録簿 (ログブック)登録完了通知メールが自動送信されます。

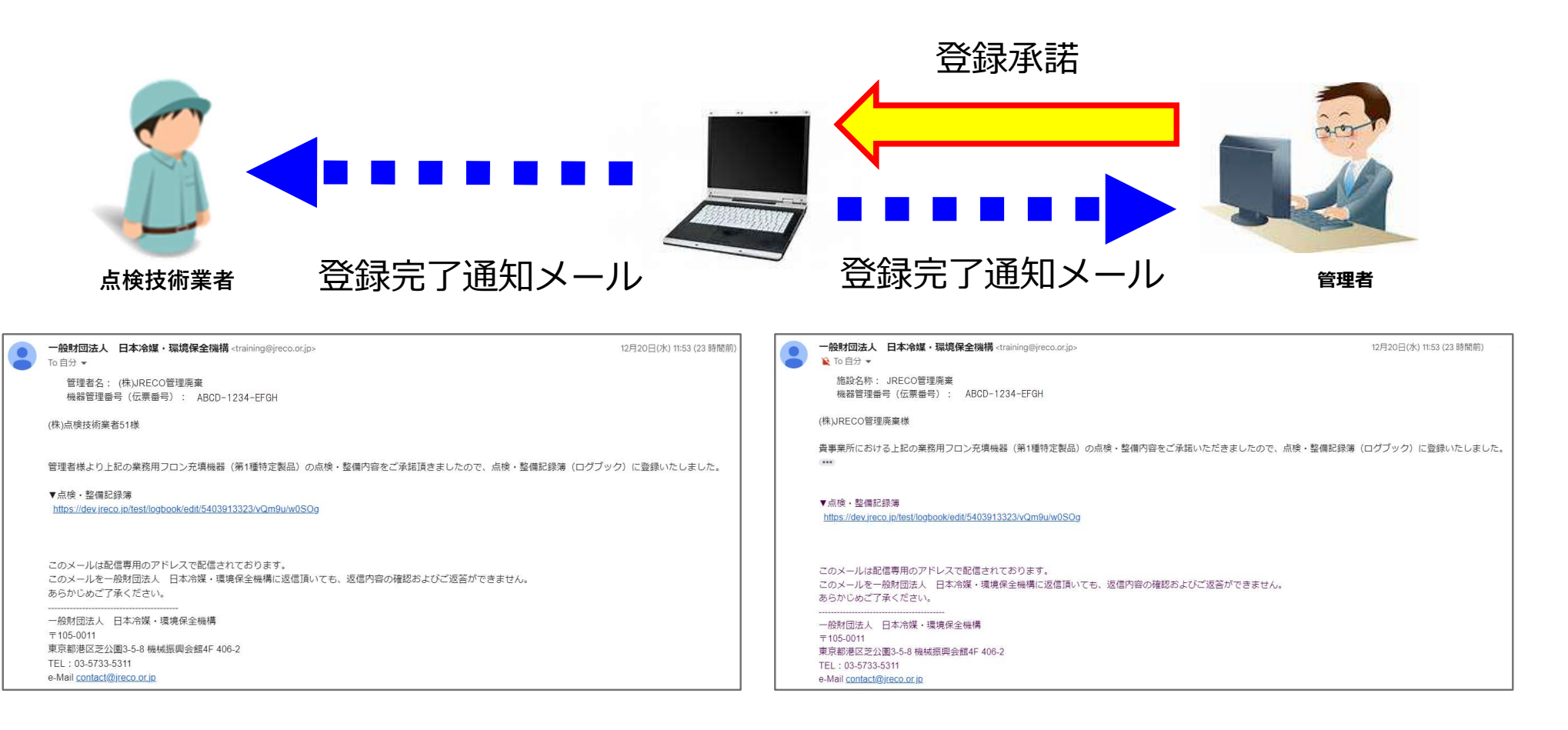

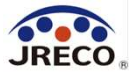

# 簡易点検の入力

#### ログブックには、簡易点検の記録もできます。 簡易点検の履歴は、いつでも閲覧、確認できます。

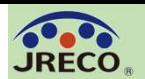

#### 簡易点検の入力 23

メインメニューの『ログブック一覧』 または『ログブック追加登録』をクリックして 機器管理番号を入力し、該当する機器の操作欄の『簡易点検』をクリックして簡易点検 の入力画面を開きます。

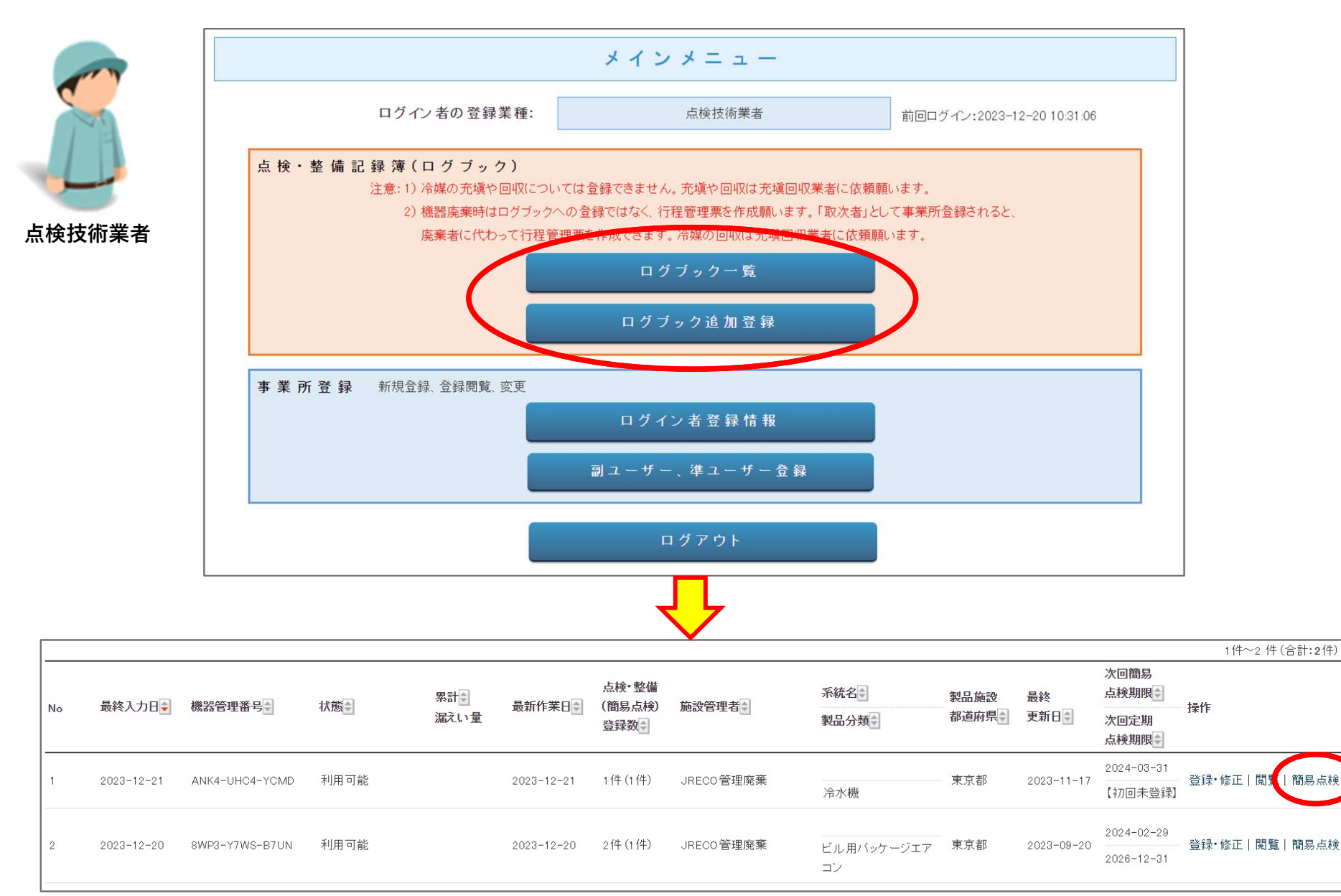

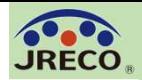

簡易点検の入力画面が開き ます。

使用機器の分類(ビル用 パッケージエアコン)に対 応した簡易点検フォーマッ ト(ビル用マルチエアコ ン・店舗用パッケージエア コン)が自動的に表示され ます。

点検した項目にチェックを 入れるだけで登録できます。

フォーマットで「その他」 を選択して独自の点検項目 を設定することもできます。

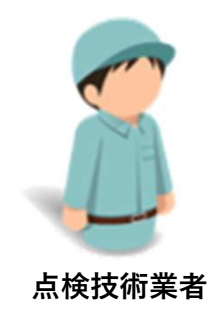

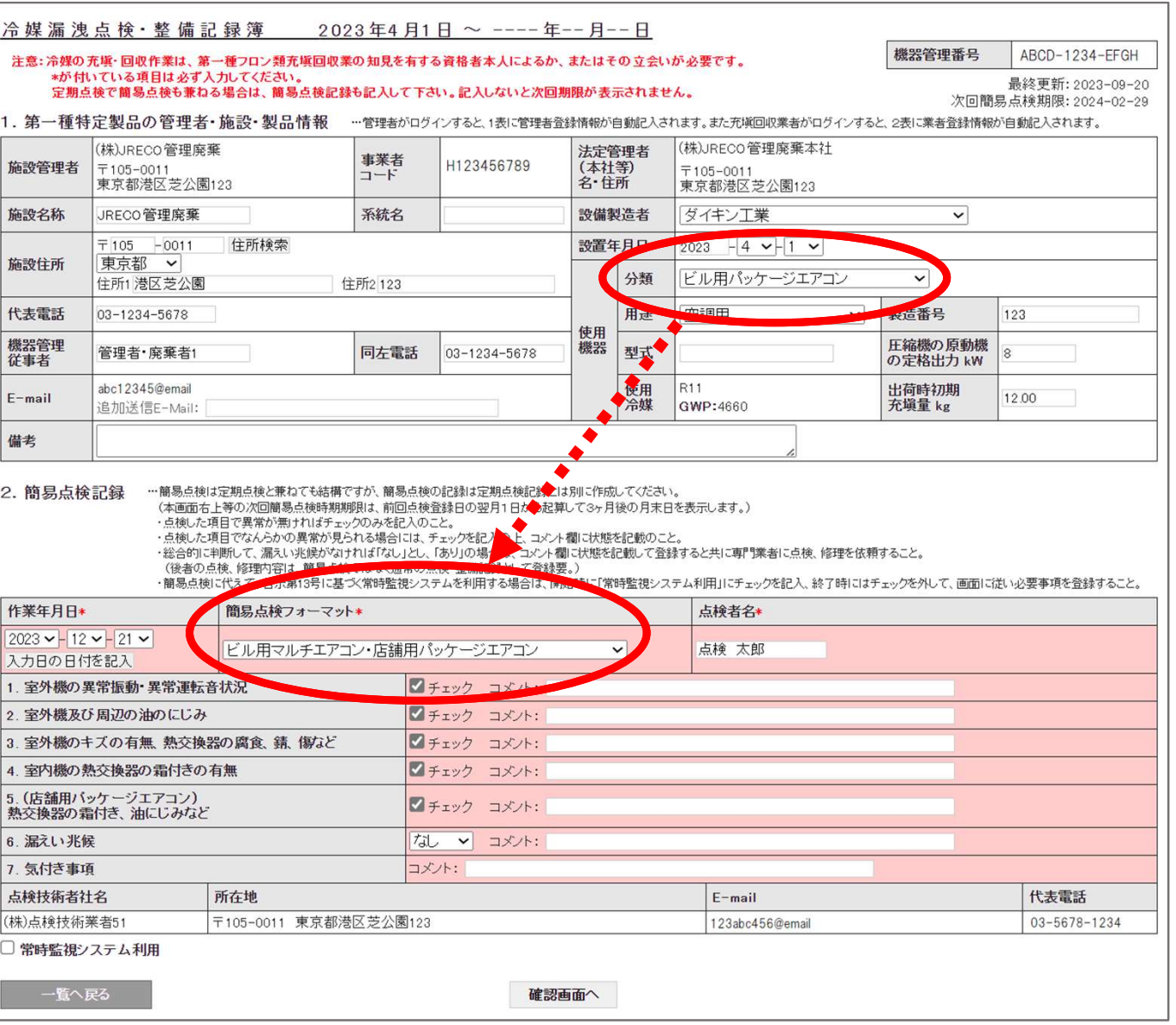

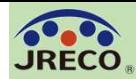

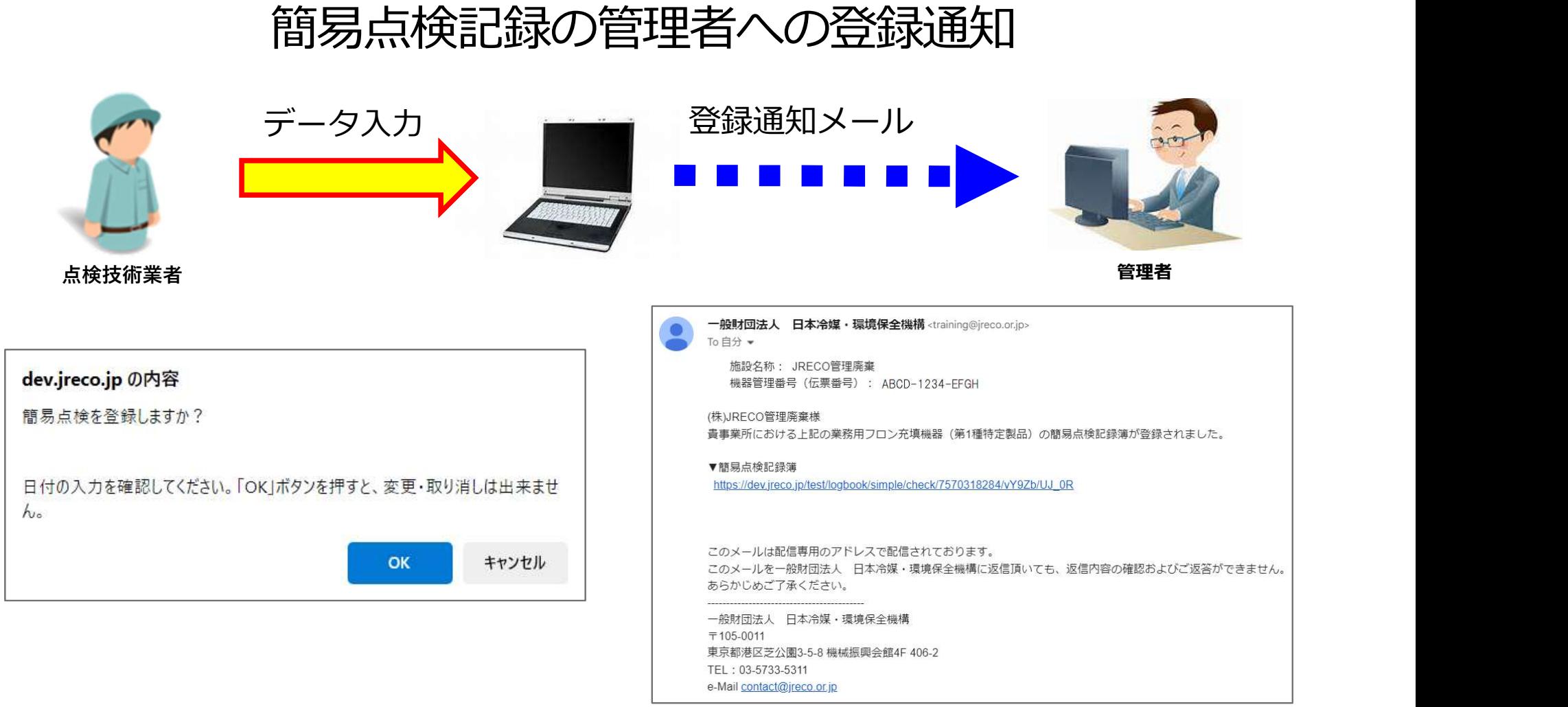

点検技術業者が『登録』をクリックして、簡易点検記録簿に登録します。 同時にシステムから管理者宛に登録通知のメールが自動発信されます。 管理者は、メールのURLからシステムにログインして簡易点検記録簿を閲覧、 登録内容を確認することができます。

尚、簡易点検記録についての管理者の承認は不要です。

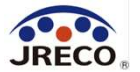

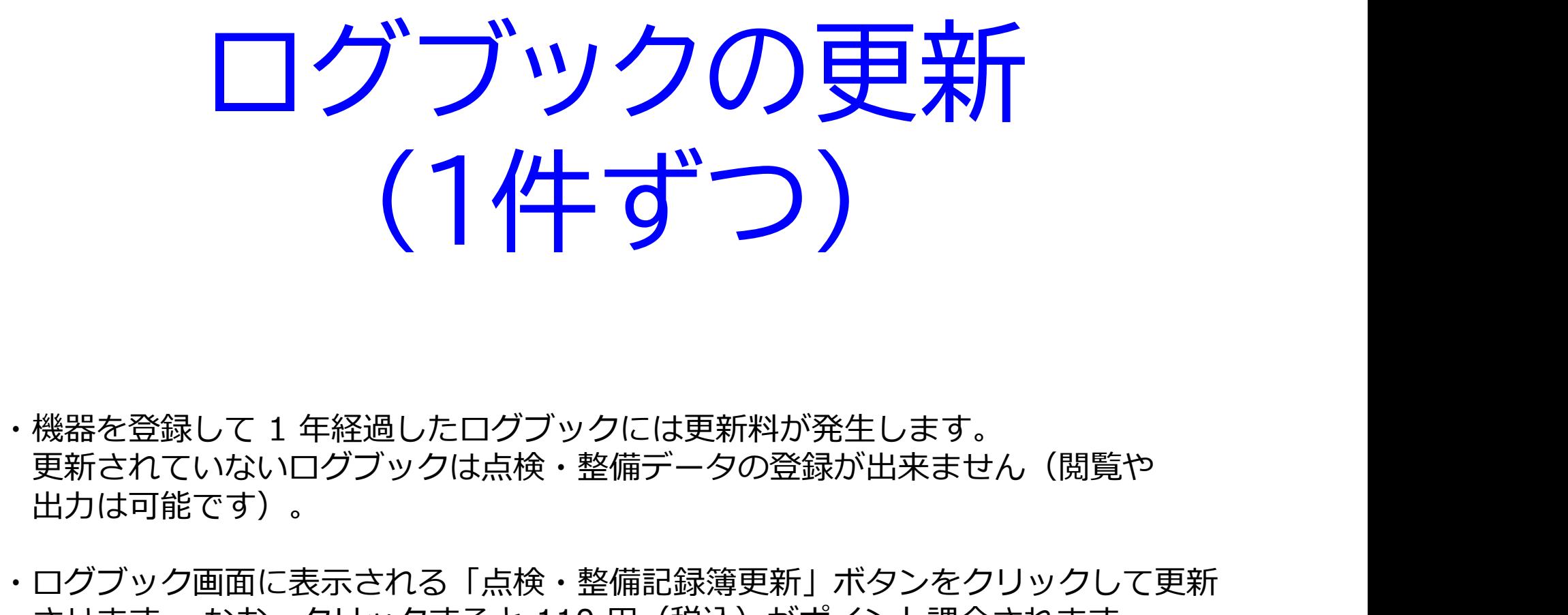

- 更新されていないログブックは点検・整備データの登録が出来ません(閲覧や 出力は可能です)。 機器を登録して 1 年経過したログブックには更新料が発生します。<br>更新されていないログブックは点検・整備データの登録が出来ません(閲覧や<br>出力は可能です)。<br>ログブック画面に表示される「点検・整備記録簿更新」ボタンをクリックして更新<br>させます。 なお、クリックすると 110 円(税込)がポイント課金されます。
- ・ログブック画面に表示される「点検・整備記録簿更新」ボタンをクリックして更新

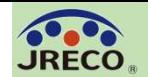

)<br>メインメニューの『ログブック一覧』 または『ログブック追加登録』をクリックして機器管理番<br>号を入力し、ログブックを開きます。<br>更新料が発生したログブックは 『ログブック一覧』では機器管理番号が<mark>赤字</mark>で表示されています。<br>操作欄の「登録・修正」または「簡易点検」をクリックしてログブックを開きます。<br>操作欄の「登録・修正」または「簡易点検」をクリックしてログブックを開きます。 号を入力し、ログブックを開きます。

更新料が発生したログブックは 『ログブック一覧』では機器管理番号が赤字で表示されています。 操作欄の「登録・修正」または「簡易点検」をクリックしてログブックを開きます。

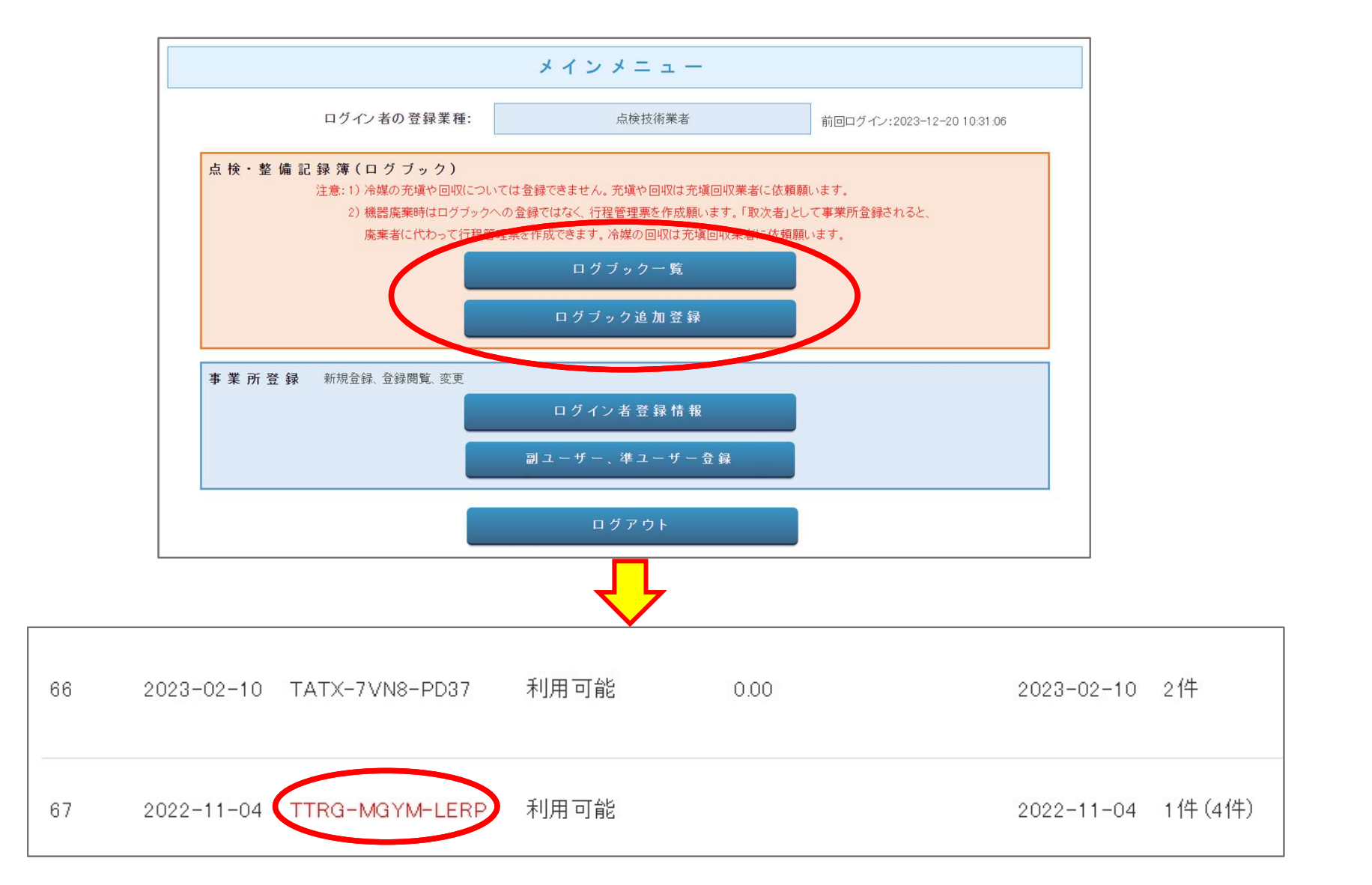

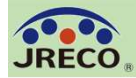

表示したログブックの「点検・整備記録簿更新」ボタンをクリックして更新させます。

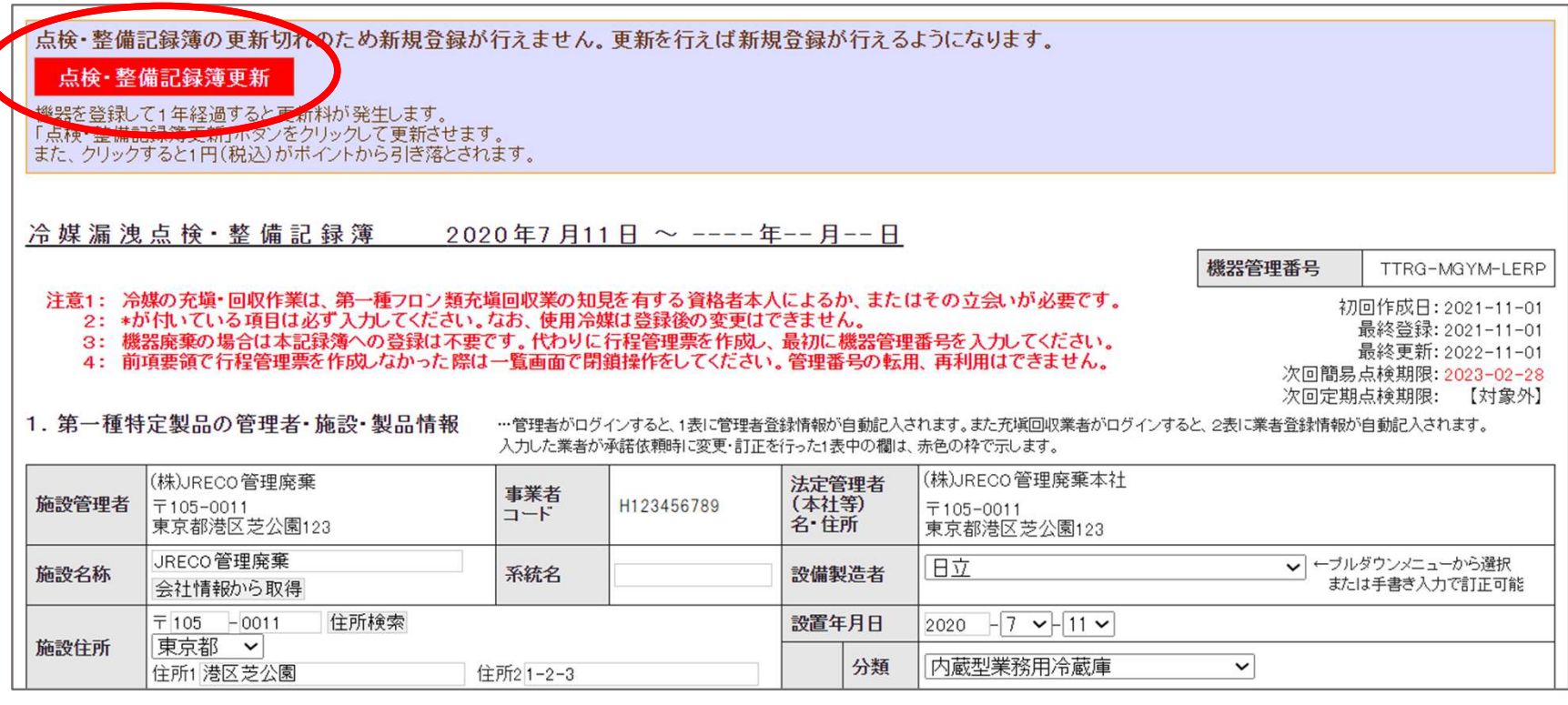

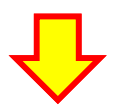

更新させると、通常どおり、2表に点検・整備のデータを登録できます。

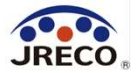

## 登録情報の変更 編集

・代表者や担当者が変更になった場合など、業者登録データの変更ができます。 ・登録事業者に付与された事業所コードは変更できません。

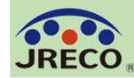

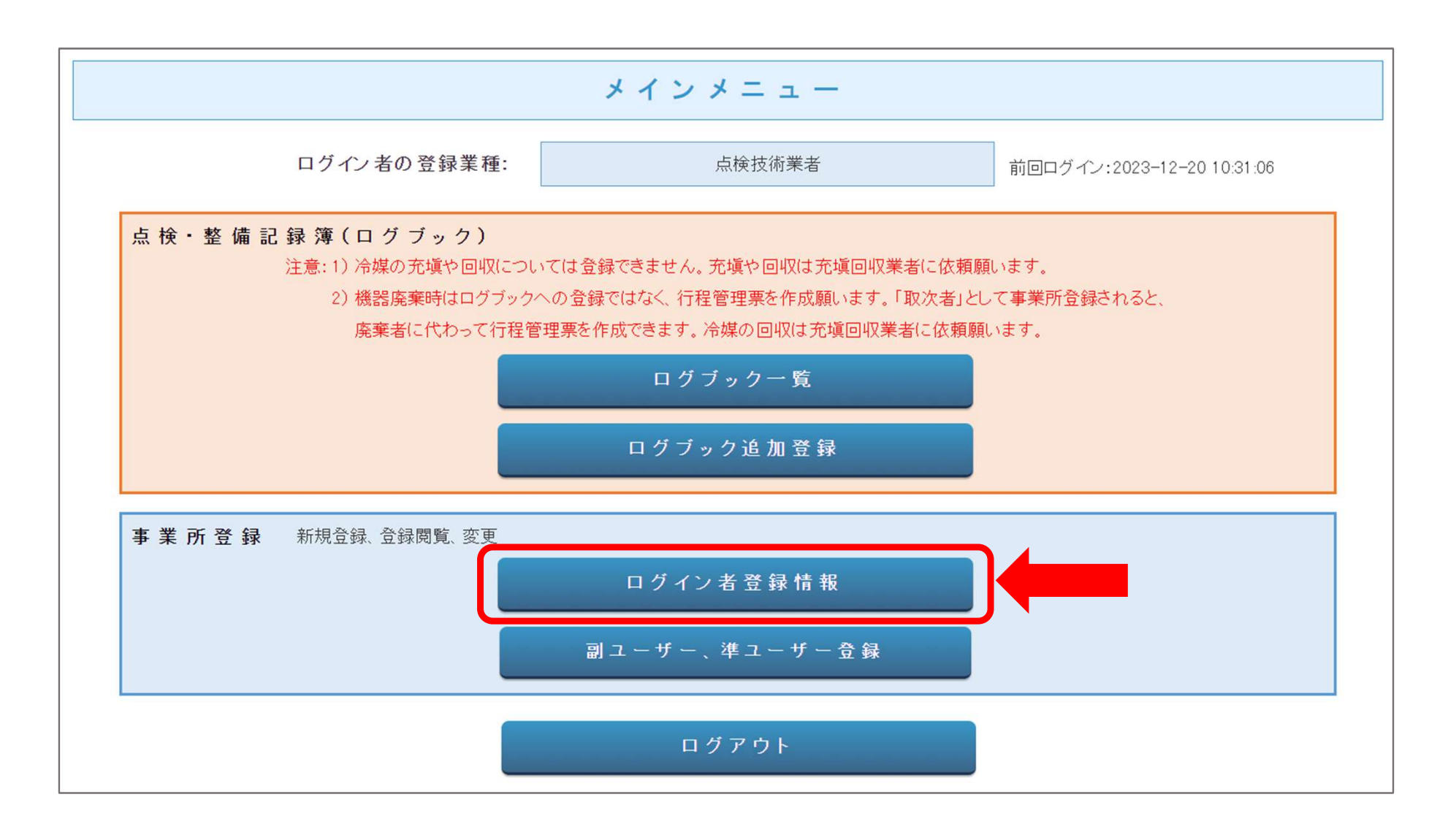

#### メインメニューの「ログイン者登録情報」をクリックします。

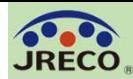

#### 事業所コード以外(ログインID、パスワード等)の情報を変更出来ます。

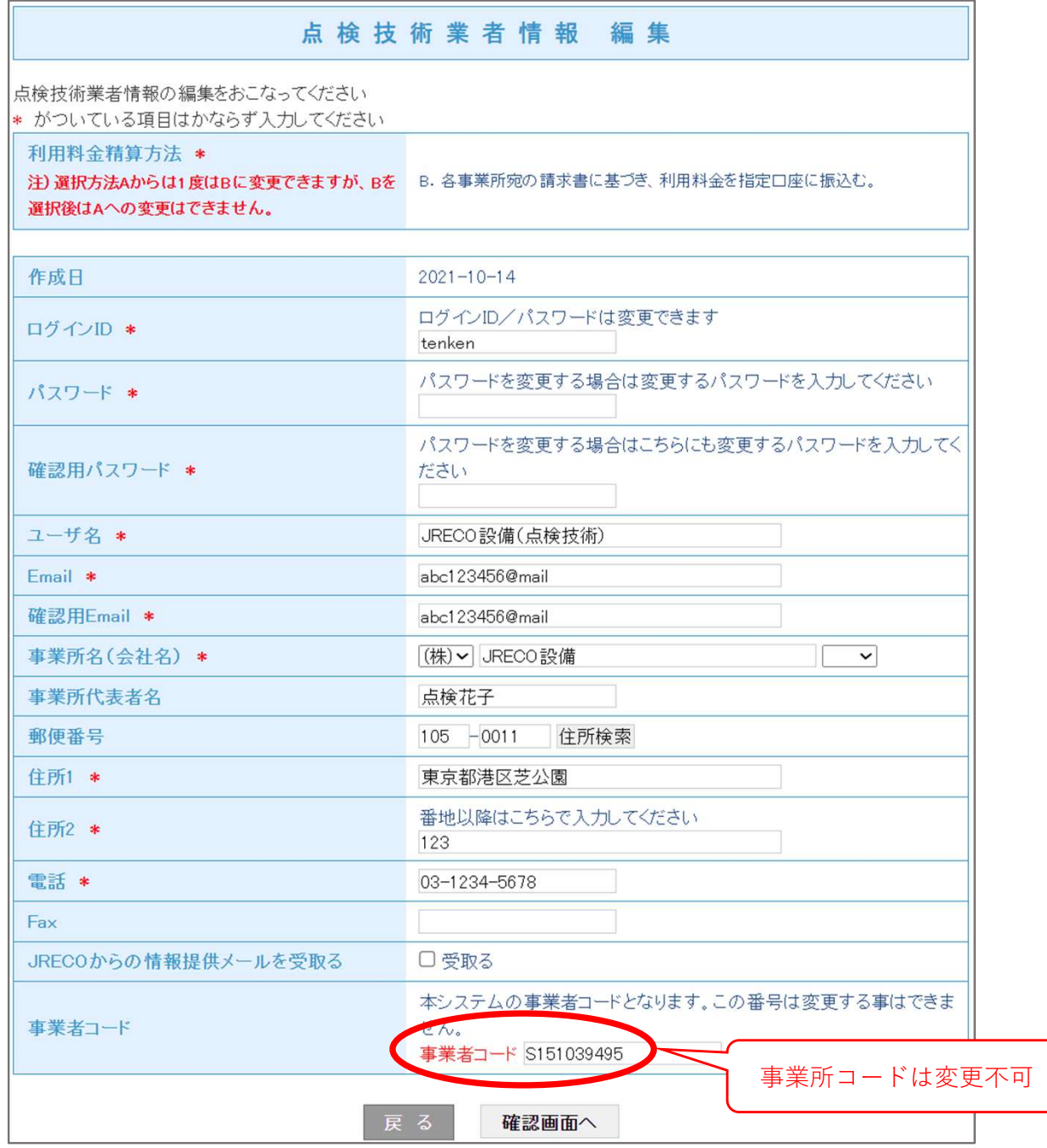

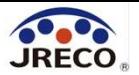

# 利用料金 (ポイント)

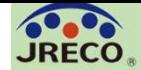

利用料金(ポイント) 33

ご利用料金について

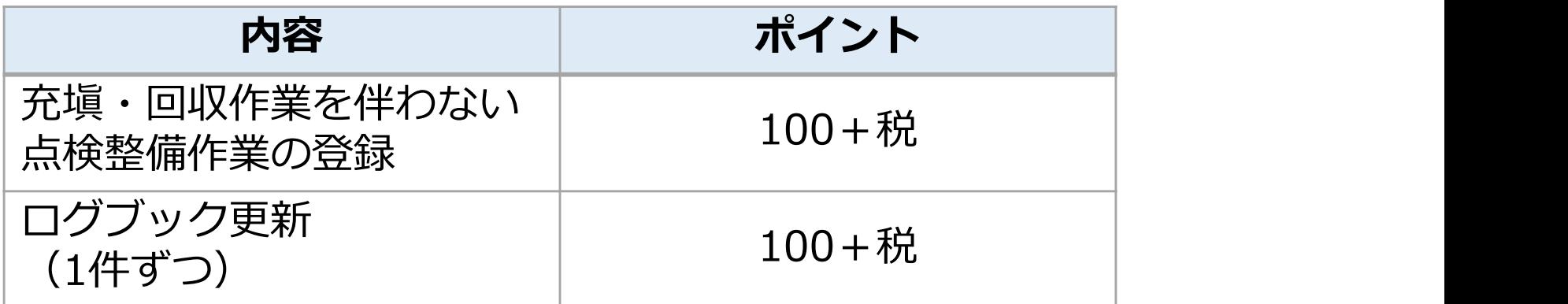

システムの利用者としての業者登録、簡易点検の入力、 データの閲覧・出力(印刷)は無料です。

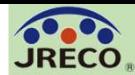

利用料金 (ポイント)

利用実績(ポイント履歴)

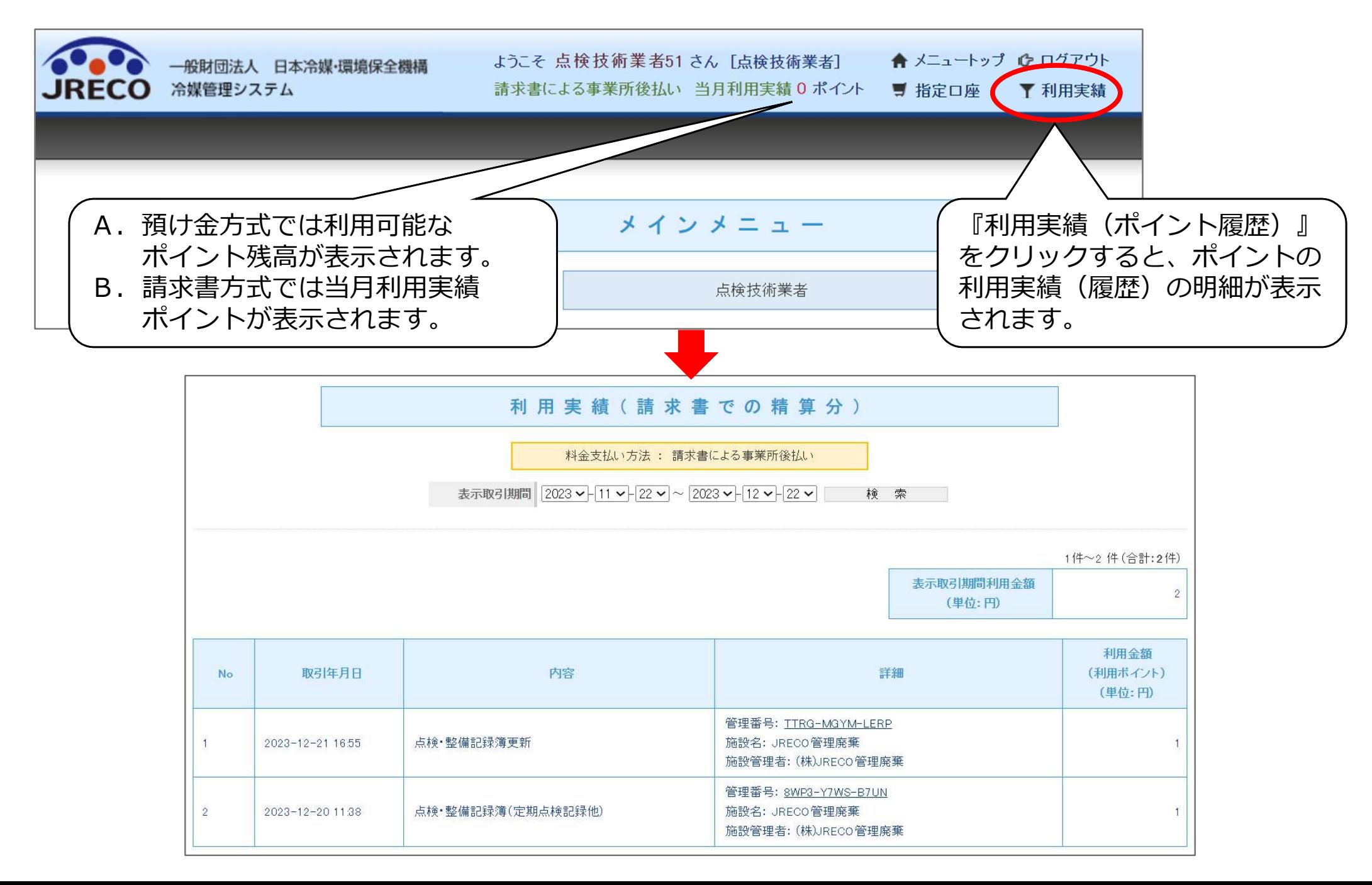

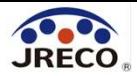

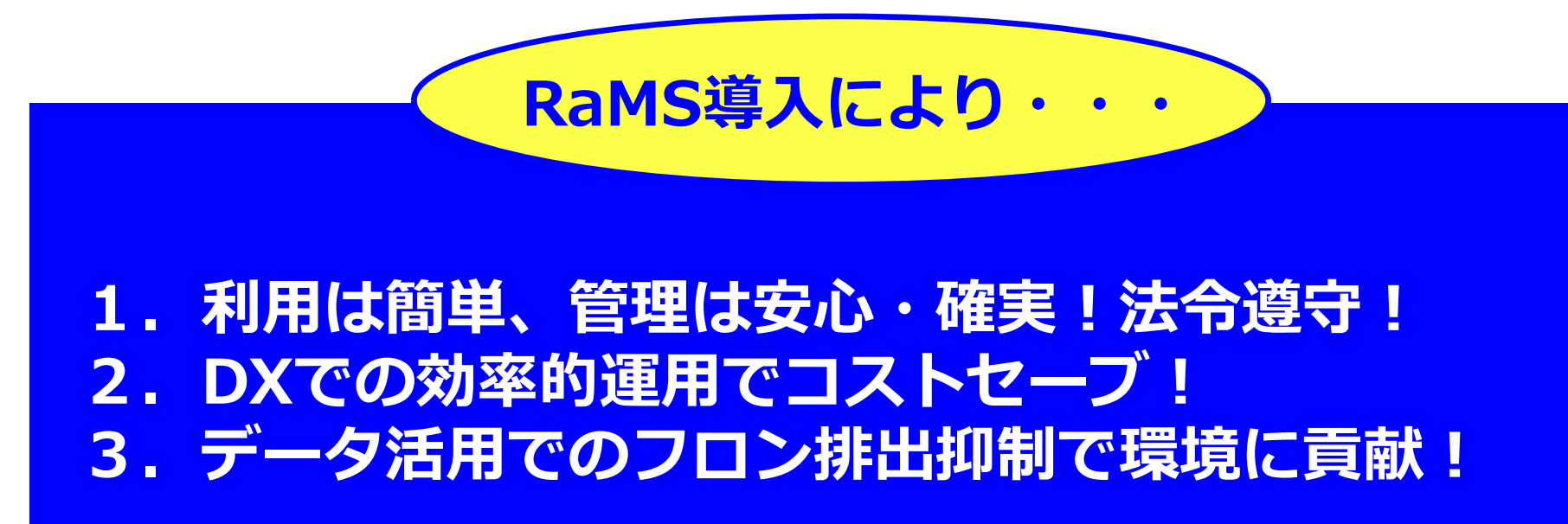

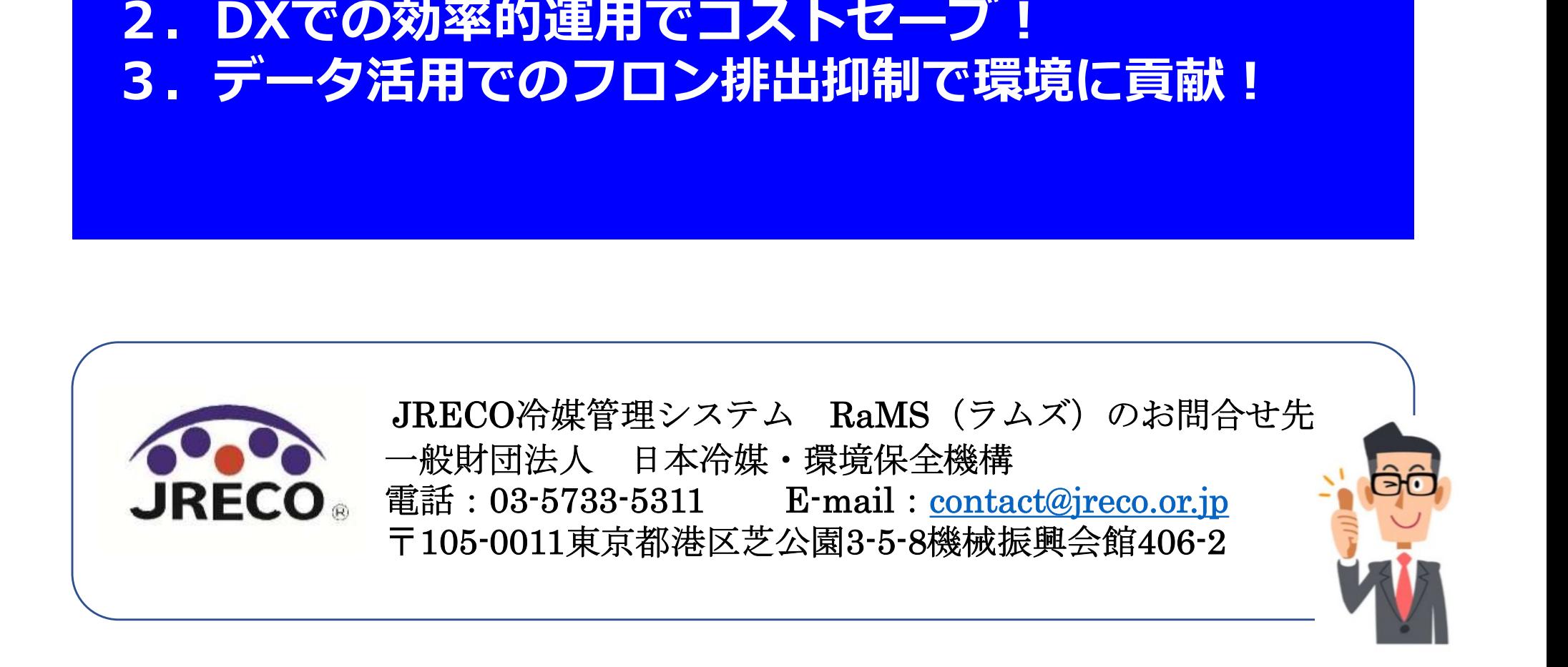